# <span id="page-0-3"></span>**Third-Party Connectors**

- [Overview](#page-0-0)
- [Connector Information](#page-0-1)
- [Loading Connectors](#page-0-2)
- [Using Connectors](#page-2-0)

### <span id="page-0-0"></span>**Overview**

#### [top](#page-0-3)

 Yellowfin now has an open connector framework, which enables users to connect to third-party web applications. Some connectors are available through the [Yellowfin Marketplace](http://www.yellowfinbi.com/YFWebsite-Marketplace-77991), while others can be developed by third-parties.

### <span id="page-0-1"></span>**Connector Information**

Connectors come in the form of a . jar or . yfp package, which contains all the files required to create and use the connector. Connectors can be packaged on their own, or with pre-built sample content. Sample content may include Views, Reports, and Dashboards.

### <span id="page-0-2"></span>Loading Connectors

#### [top](#page-0-3)

1. To begin, you will need to navigate to the [Plugin Management](https://wiki.yellowfinbi.com/display/USER74/Plugin+Management) page in the Ad min Console. You can do this by;

> a. Navigating directly to the [Plugi](https://wiki.yellowfinbi.com/display/USER74/Plugin+Management) [n Management](https://wiki.yellowfinbi.com/display/USER74/Plugin+Management) page through the **Left Side Navigation** panel, or

b. Navigating to the Admin Console and then selecting the [Pl](https://wiki.yellowfinbi.com/display/USER74/Plugin+Management) [ugin Management](https://wiki.yellowfinbi.com/display/USER74/Plugin+Management) page from the **Admin** list on the right.

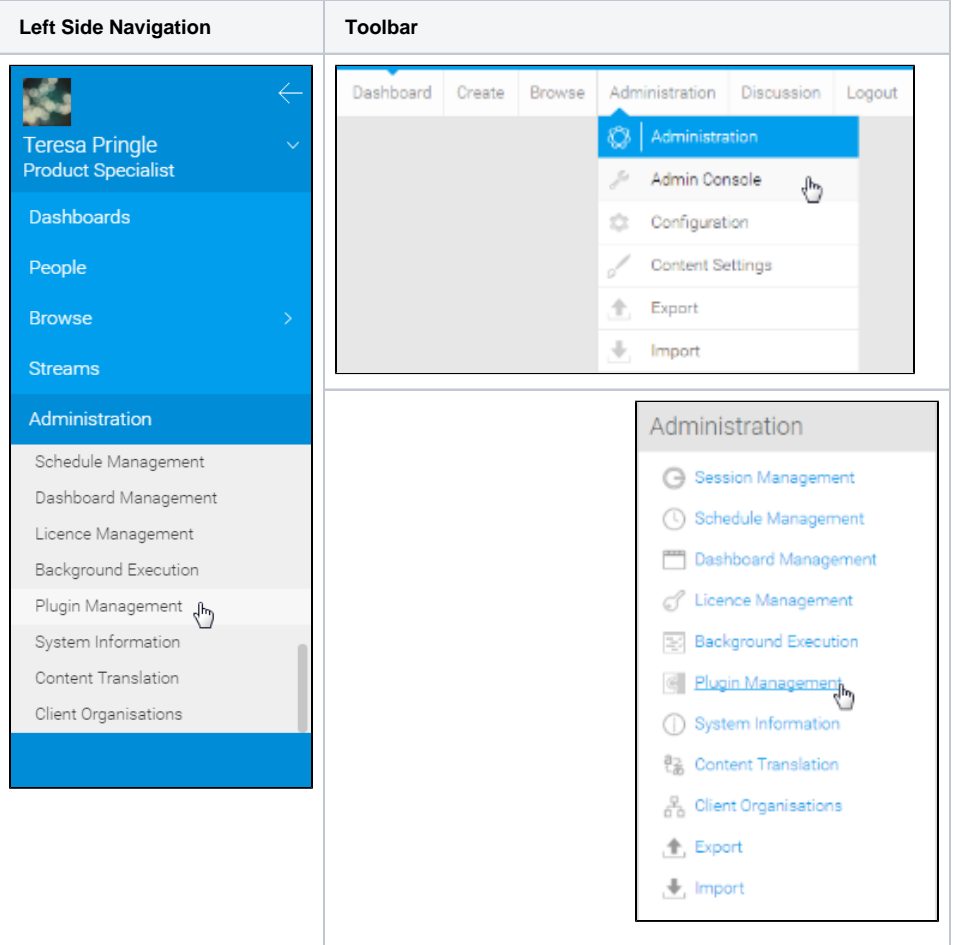

#### You will now be on the [Plugin](https://wiki.yellowfinbi.com/display/USER74/Plugin+Management)  [Management](https://wiki.yellowfinbi.com/display/USER74/Plugin+Management) page.

2. From here, you will need to click the **Add** button in order to start loading a new connector.

3. Drag & drop your connector onto the New Plugin window, or click on the icon to open browse in order to locate it.

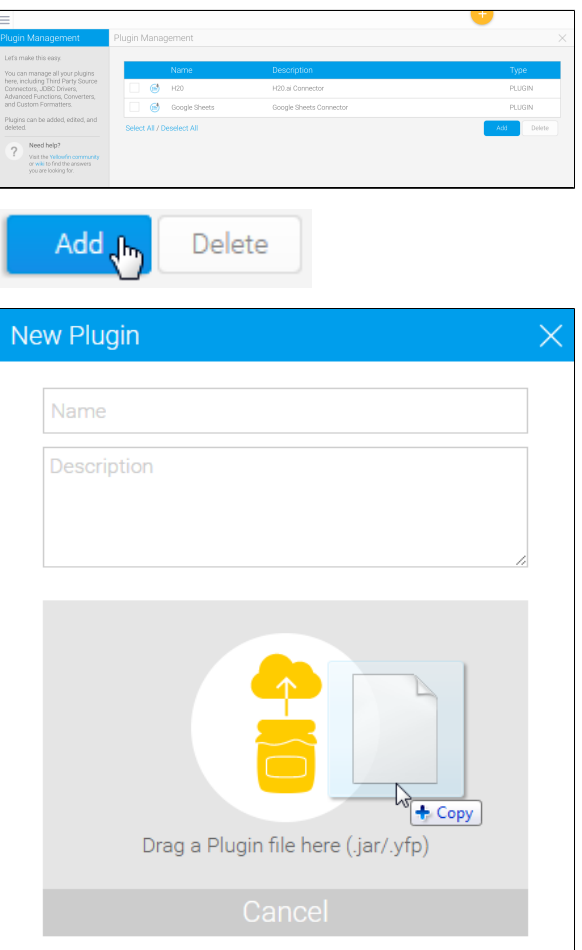

ш.

4. Your connector will now be processed - the time this takes will vary depending on the size of the connector pack.

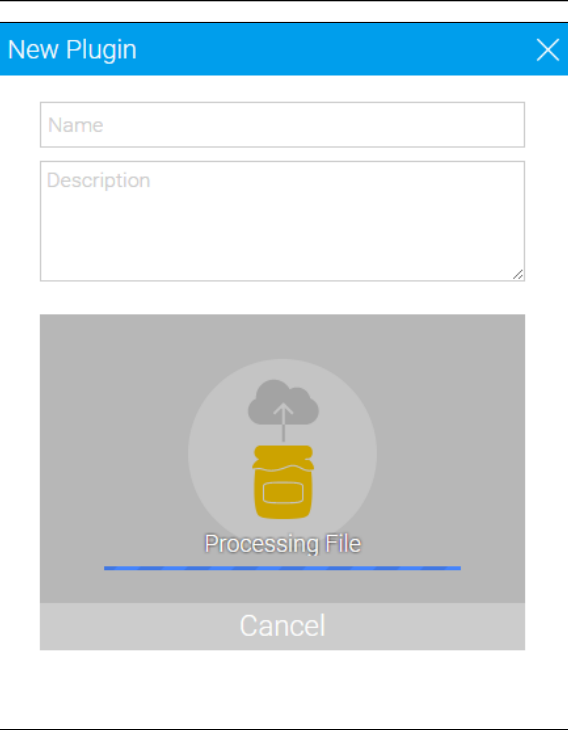

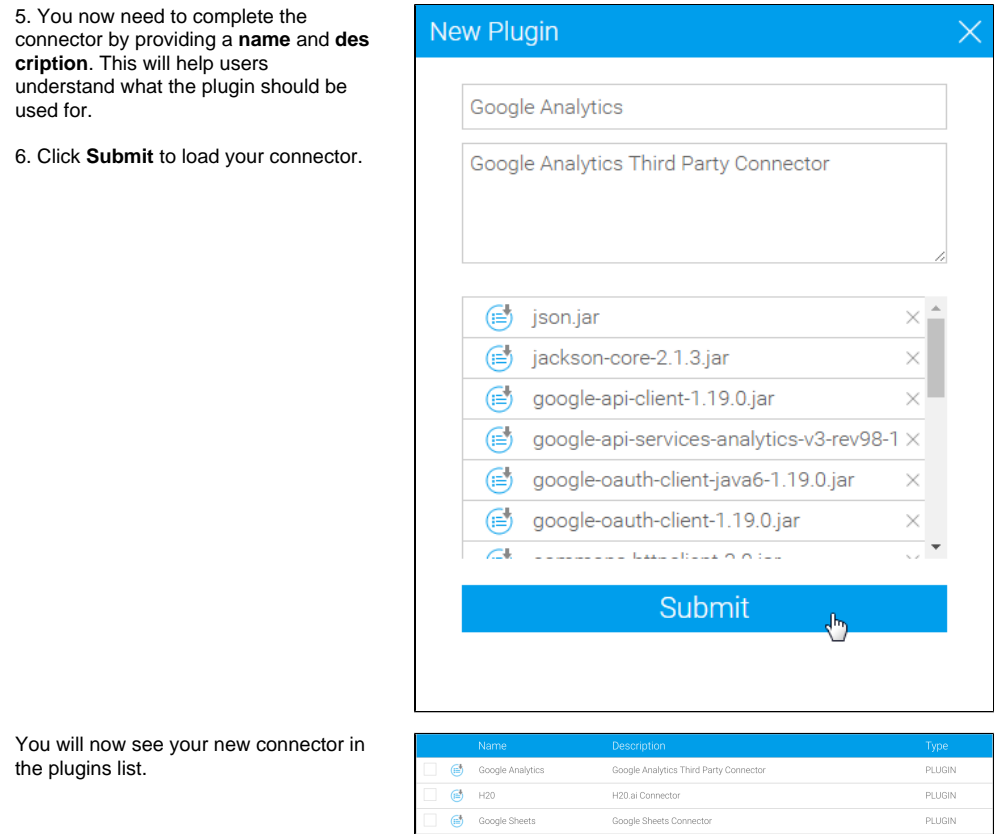

See [Plugin Management](https://wiki.yellowfinbi.com/display/USER74/Plugin+Management) for more information on different types of plugins.

## <span id="page-2-0"></span>Using Connectors

### [top](#page-0-3)

In order to use your new connector you will need to create a new data source in Yellowfin. Each connector has it's own requirements for use, so click on the connector you wish to use to find out what it requires.

Some generic instructions can be found below.

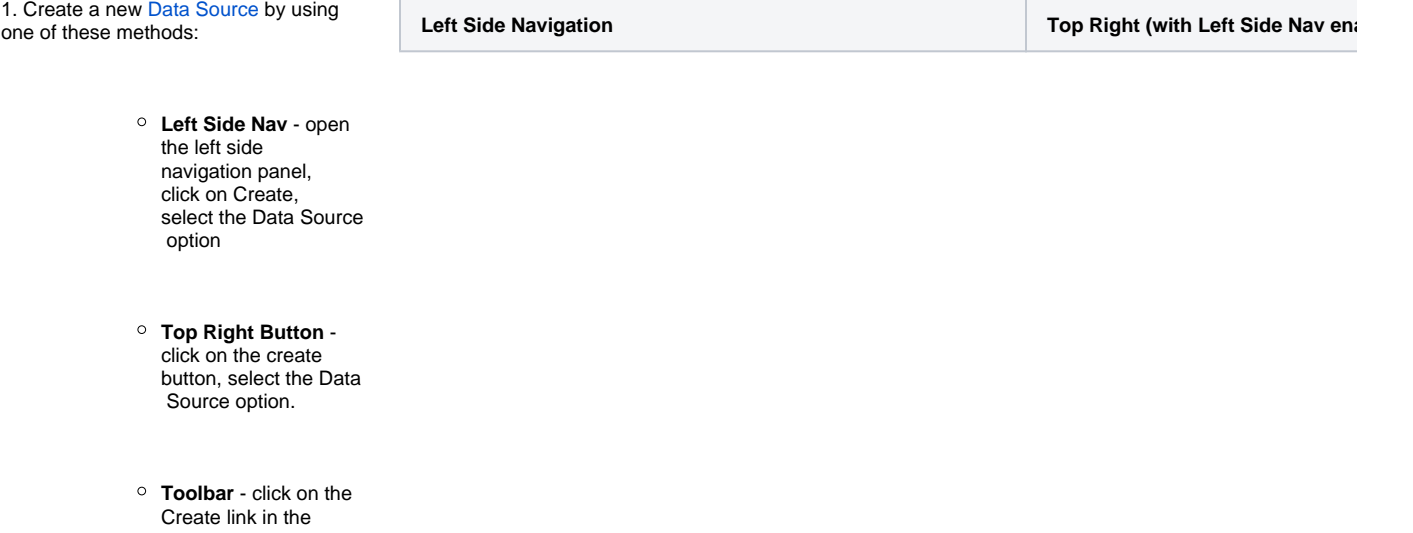

toolbar, select the Data Source option.

**Admin Console** navigate to the Admin Console, open the Da ta Sources section, click on the Add butto n.

You will now see the New Connection li ghtbox.

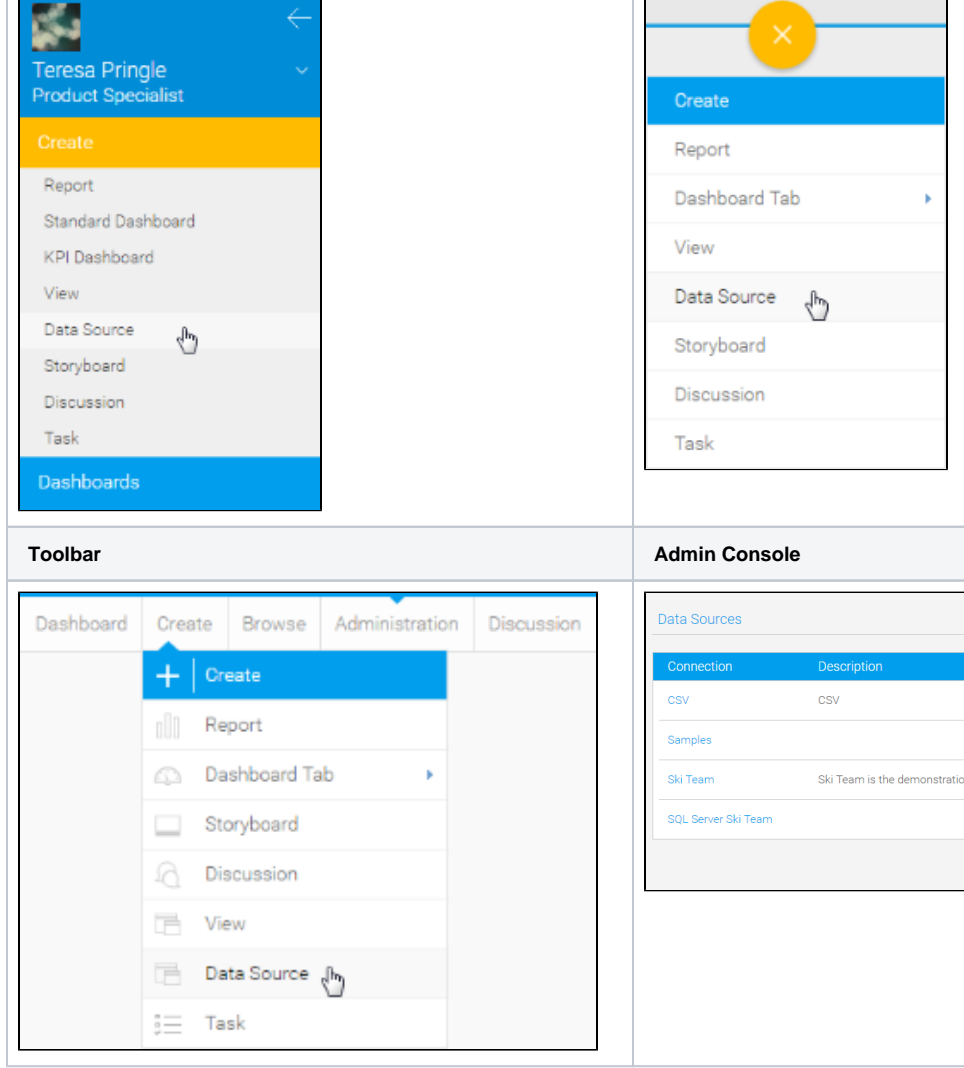

2. Select the **connector** you wish to use to set up your data source.

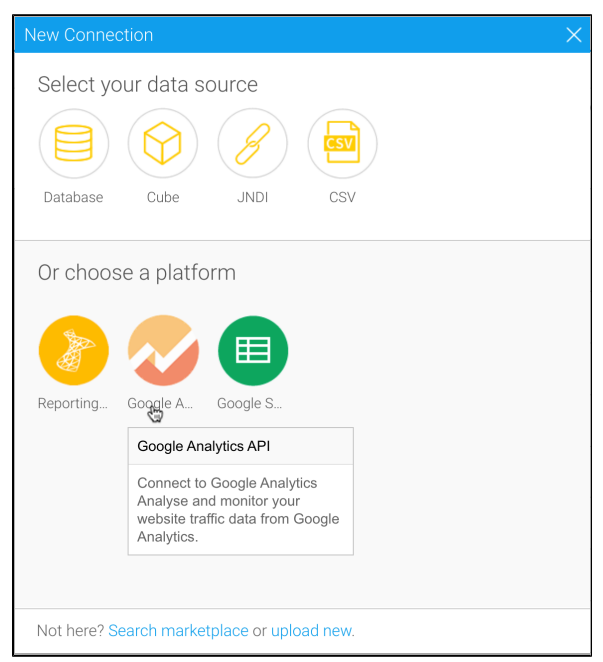

3. Fill in the details required by the connector. In this example, you will need to complete the **Name** and **Descri ption**.

This should describe the specific connection, rather than the connector, as you can use the connector multiple times.

4. Complete the **Connection Instructions**. Each connector will have different requirements that will need to be completed in order to successfully access your data. In this example you will need to **Authorise Google Analytics.** 

5. Once you have followed the connection instructions you will be able to complete the connection. From here you have a range of options available to you:

- **[Advanced](https://wiki.yellowfinbi.com/display/USER74/Understanding+Source+Connection+Parameters#UnderstandingSourceConnectionParameters-AdvancedConnectionEditor)  [Connection Editor](https://wiki.yellowfinbi.com/display/USER74/Understanding+Source+Connection+Parameters#UnderstandingSourceConnectionParameters-AdvancedConnectionEditor)** - this will take you to the Data Source page in the Admin Console and allow you to edit all the advanced options available for your data source.
- **Test Connection**  this will allow Yellowfin to test the connection parameters you provided to ensure it can connect to your data source.
- **Create View** this will allow you to create a View based on the connection.
- **Launch Pre-Built Content (optional) -** t his will allow you to install any pre-built content that may come with the connector.
- **Save & Close** this will allow you to save your connection and close the New Connection lightbox, returning you to the page you were on previously.

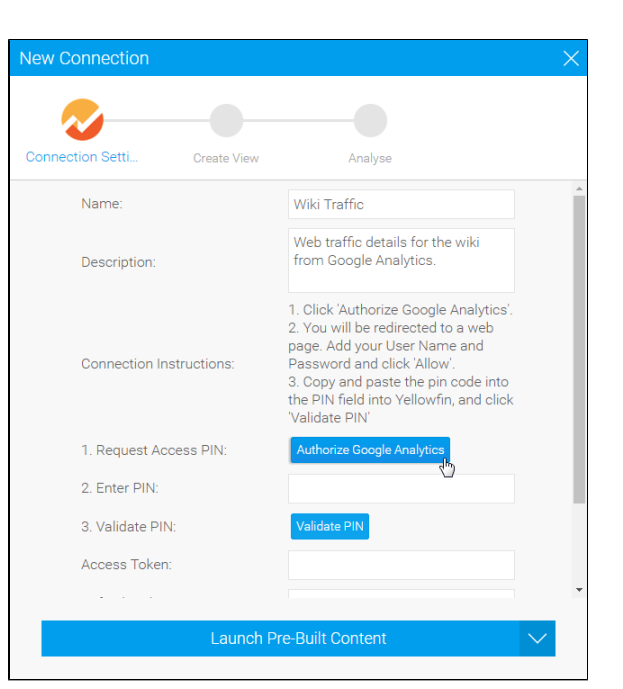

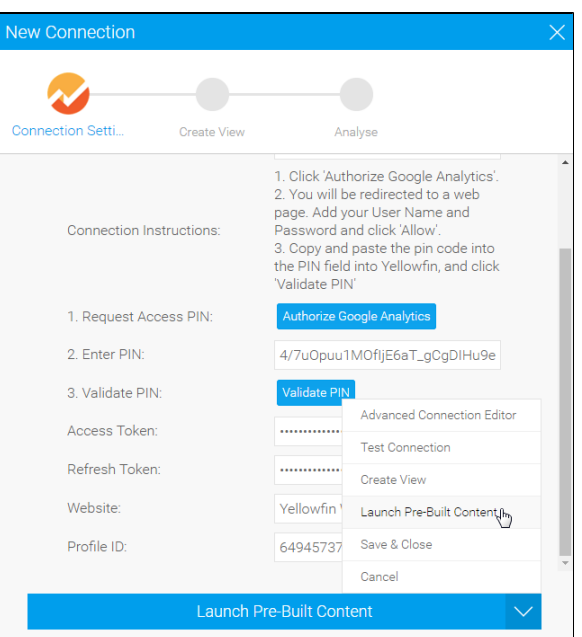

**Cancel** - this closes the New Connection lightbox without saving your connection, returning you to the page you were on previously.

Your connection is now complete.

[top](#page-0-3)